## 超期和已达最低学习期限预警查询操作说明

一、已超最长学习年限学生数据查询说明

在学习中心教学教务平台:

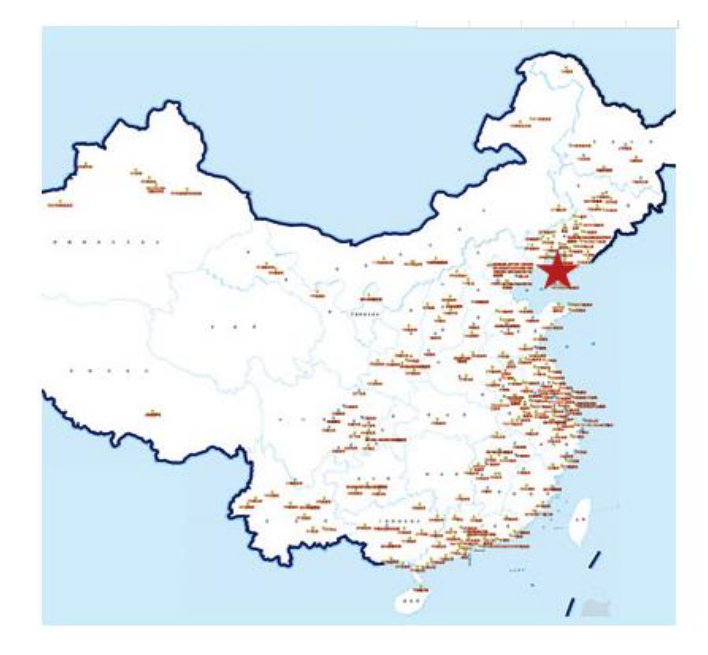

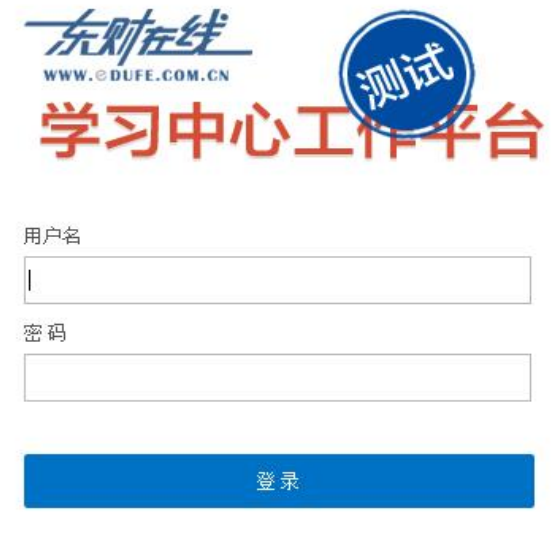

步骤一:登录平台后,在主菜单中选"统计分析"一课程管理查询统计, 显示如下图:

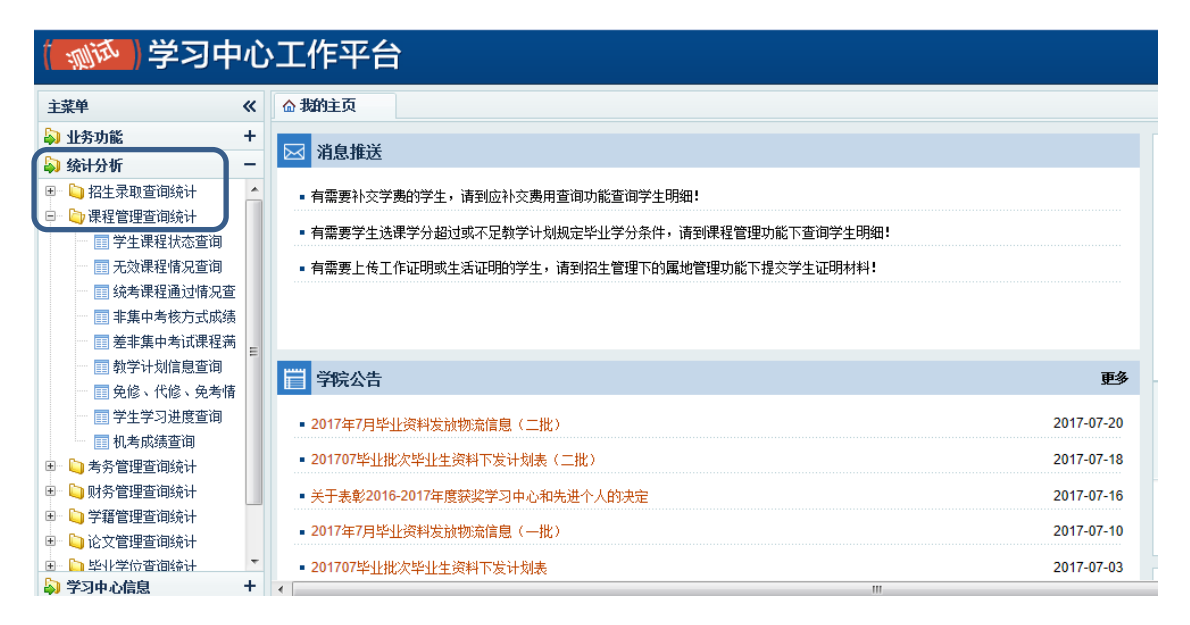

步骤二:选择"学生学习进度查询",显示如下图:

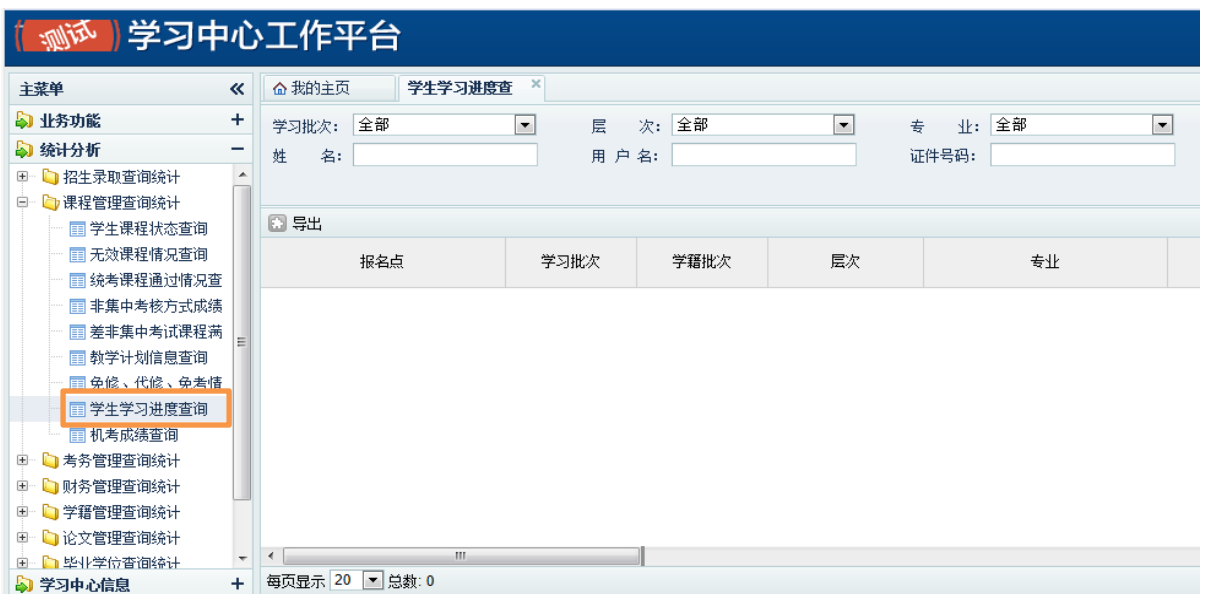

步骤三:点击右上角的"高级查询"控件,如下图所示:

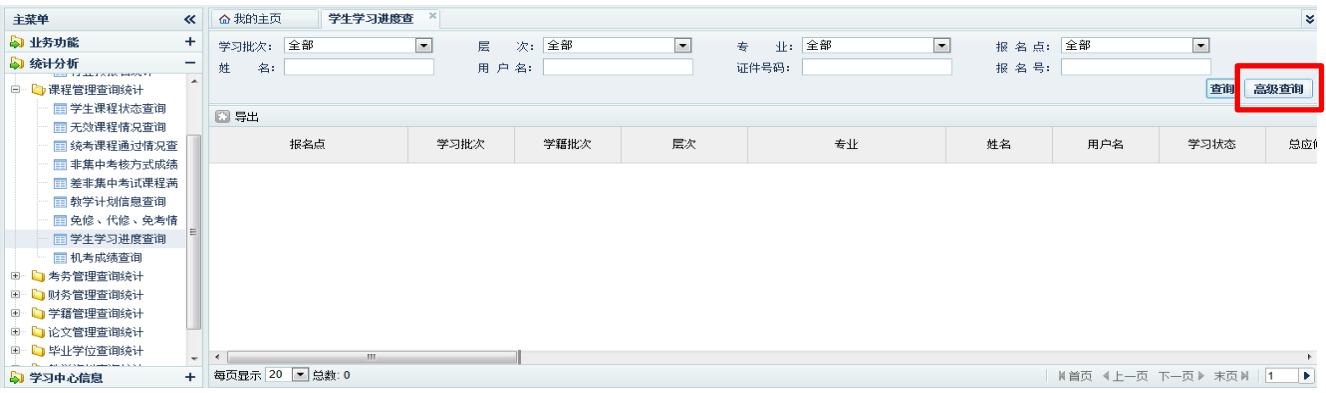

步骤四:查询已超最长学习期数据条件:在"距离毕业日期<="中填写"0"

月,开始检索。

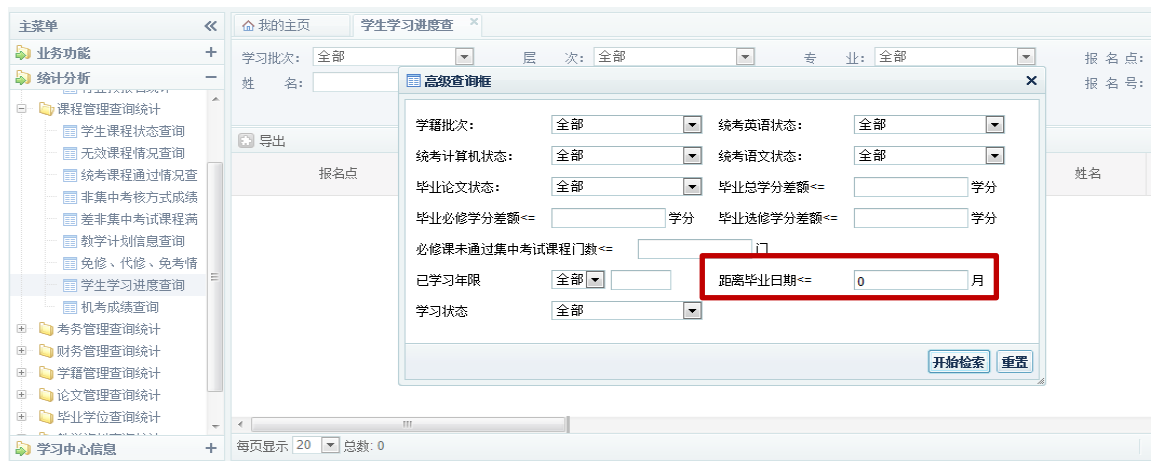

步骤五:点击左上角"导出"功能,可根据所需内容字段筛选后,点击筛 选框内的"导出"按钮。

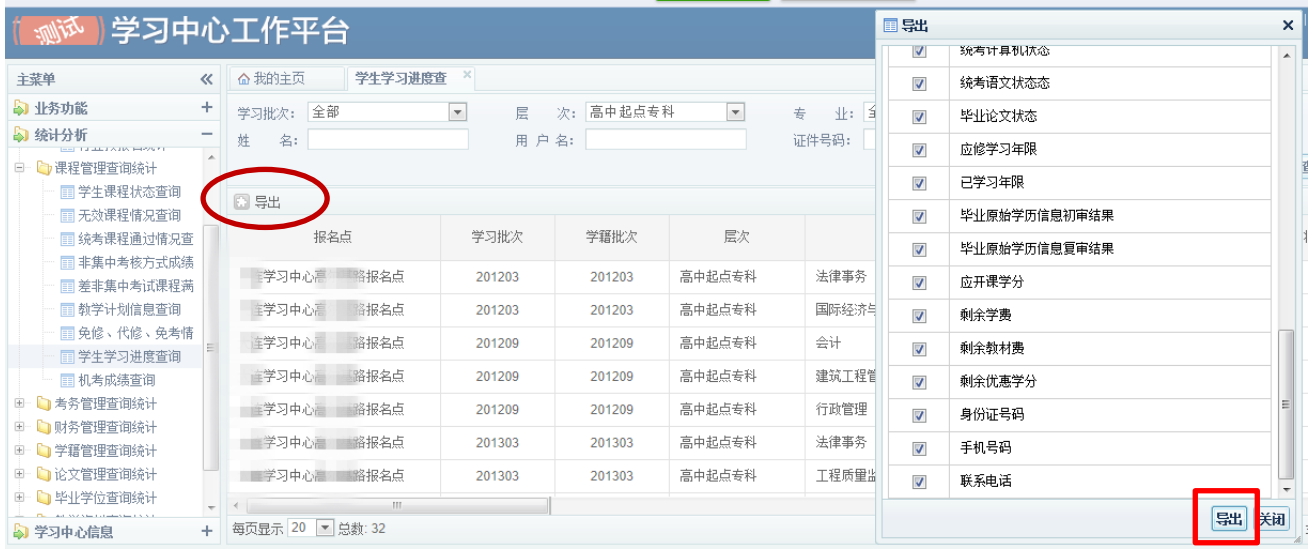

步骤六:已超最长学习年限数据导出成功,点击保存,另存为 Excel 表格。

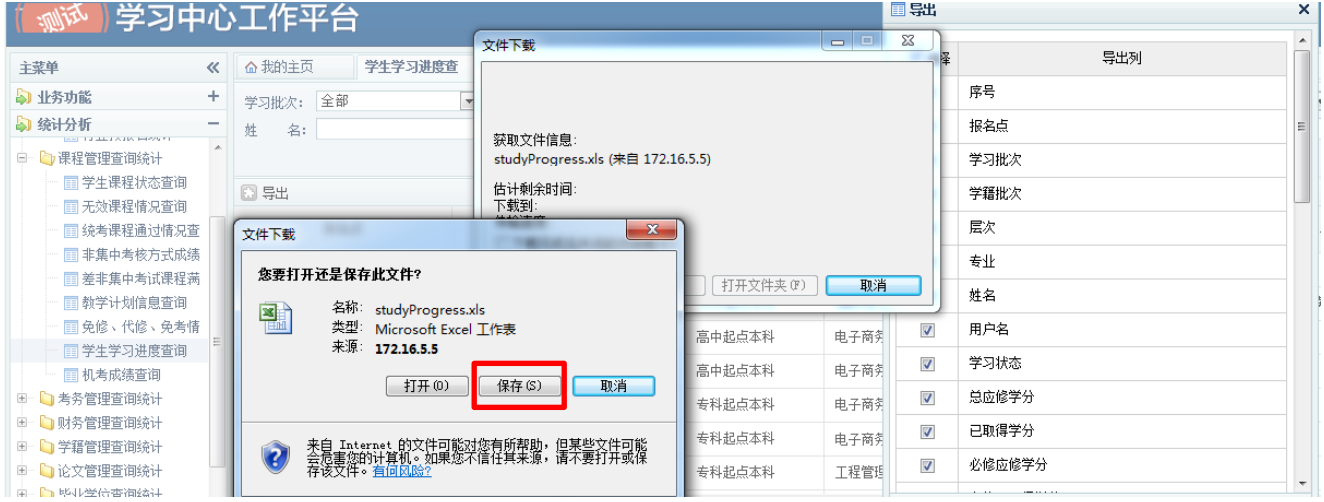

## 二、已达最低学习年限学生预警查询说明

步骤一:筛选路径"统计查询—课程管理查询统计—学生学习进度查询";

步骤二: 选择查询条件"层次"为"高中起点专科(或高中起点本科、专 科起点本科)"如下图所示:

| 主菜单<br>$\ll$                   | 学生学习进度查<br>△ 我的主页 |                          |           |                 |                                        |         |     |                     | $\overline{\mathbf{v}}$ |
|--------------------------------|-------------------|--------------------------|-----------|-----------------|----------------------------------------|---------|-----|---------------------|-------------------------|
| 3 业务功能<br>÷                    | 学习批次: 全部          | $\vert \cdot \vert$<br>层 | 次: 高中起点专科 | $\vert$ $\vert$ | 业: 全部<br>$\overline{\phantom{a}}$<br>专 | 报名点: 全部 |     | $\vert \cdot \vert$ |                         |
| 3 统计分析<br>-                    | 姓<br>名:           | 用户名:                     |           |                 | 证件号码:                                  | 报名号:    |     |                     |                         |
| 田 1 招生录取查询统计<br>$\overline{a}$ |                   |                          |           |                 |                                        |         |     | 查询                  | 高级查询                    |
| 白 心课程管理查询统计                    |                   |                          |           |                 |                                        |         |     |                     |                         |
| ■学生课程状态查询                      | 回导出               |                          |           |                 |                                        |         |     |                     |                         |
| ■无效课程情况查询                      | 报名点               | 学习批次                     | 学籍批次      | 层次              | 专业                                     | 姓名      | 用户名 | 学习状态                | 总应创                     |
| ■ 统考课程通过情况查                    |                   |                          |           |                 |                                        |         |     |                     |                         |
| 1 非集中考核方式成绩                    |                   |                          |           |                 |                                        |         |     |                     |                         |
| ■差非集中考试课程满                     |                   |                          |           |                 |                                        |         |     |                     |                         |
| ■教学计划信息查询                      |                   |                          |           |                 |                                        |         |     |                     |                         |
| ■免修、代修、免考情                     |                   |                          |           |                 |                                        |         |     |                     |                         |
| ■学生学习进度查询                      |                   |                          |           |                 |                                        |         |     |                     |                         |
| ■ 机考成绩查询                       |                   |                          |           |                 |                                        |         |     |                     |                         |
| 田 山 考务管理查询统计                   |                   |                          |           |                 |                                        |         |     |                     |                         |
| 中 1 财务管理查询统计                   |                   |                          |           |                 |                                        |         |     |                     |                         |
| □ ● 学籍管理查询统计                   |                   |                          |           |                 |                                        |         |     |                     |                         |

步骤三:点击右上角的"高级查询",筛选"已学习年限"为">="填写 最低年限时间数字(高起专 2.5、高起本 5、专升本 2.5)即可。根据所 需数据情况可进一步在"学习状态"下选择(在读或不在读),点击"开 始检索"进行查询。

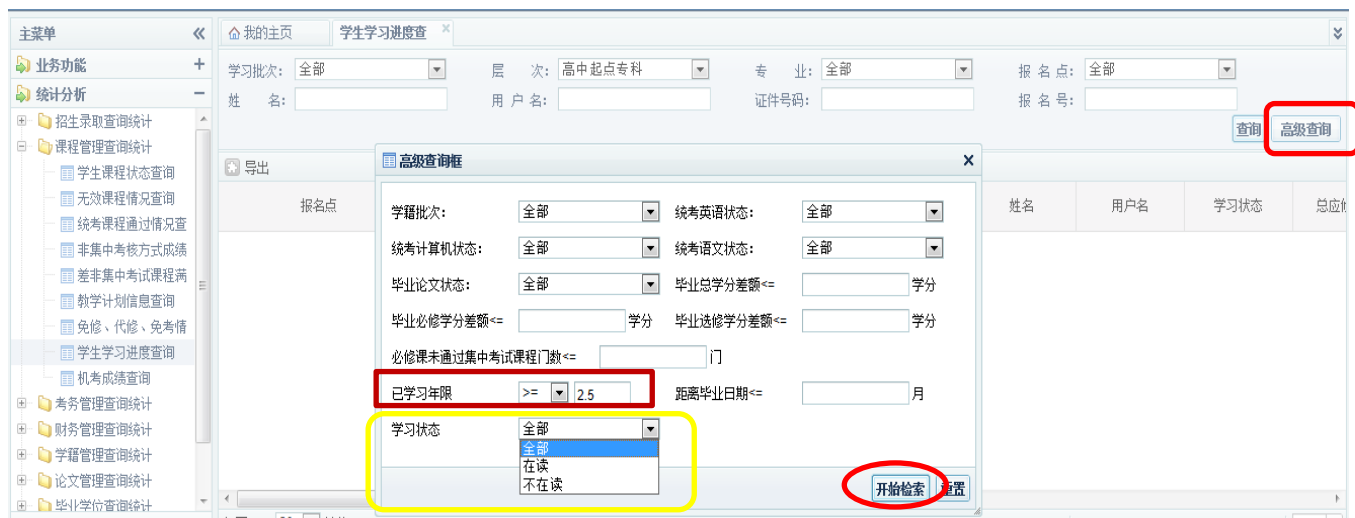

步骤四:查询结果数据即为已达到最低学习年限需预警跟进督学导学的学

生,点击左上角"导出"功能,可根据所需内容字段筛选后,点击筛选框 内的导出。

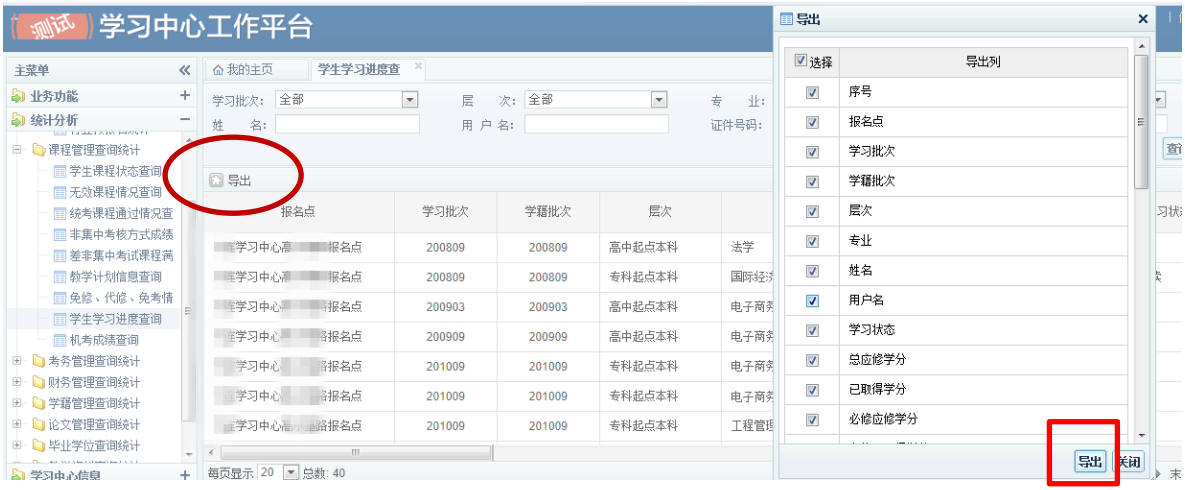

步骤五:已达最低学习年限预警数据导出成功,点击保存,另存为 Excel

表格。

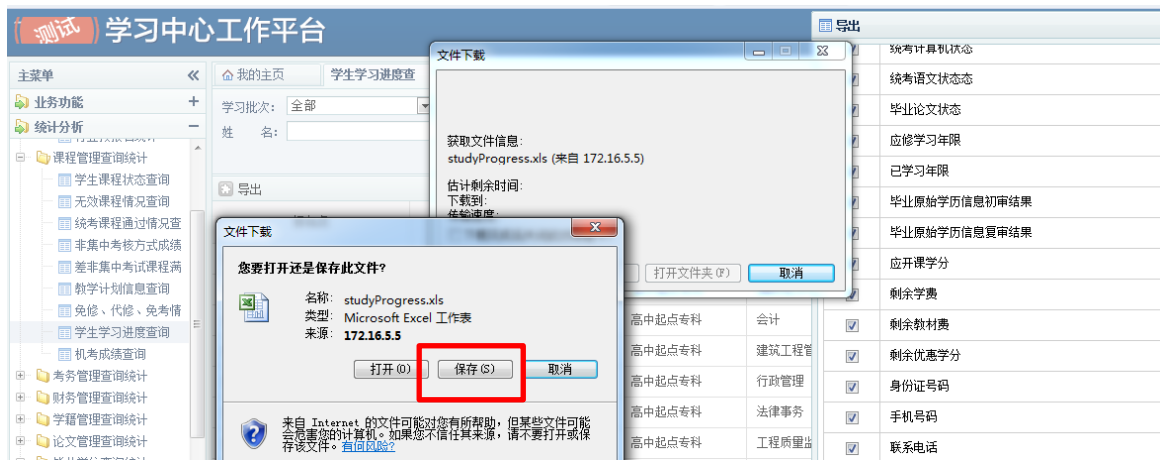

## 东北财经大学网络教育学院

2017 年 10 月 30 日